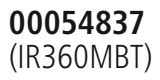

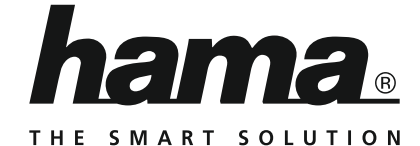

# **Streaming Radio**

# **Streaming Radio**

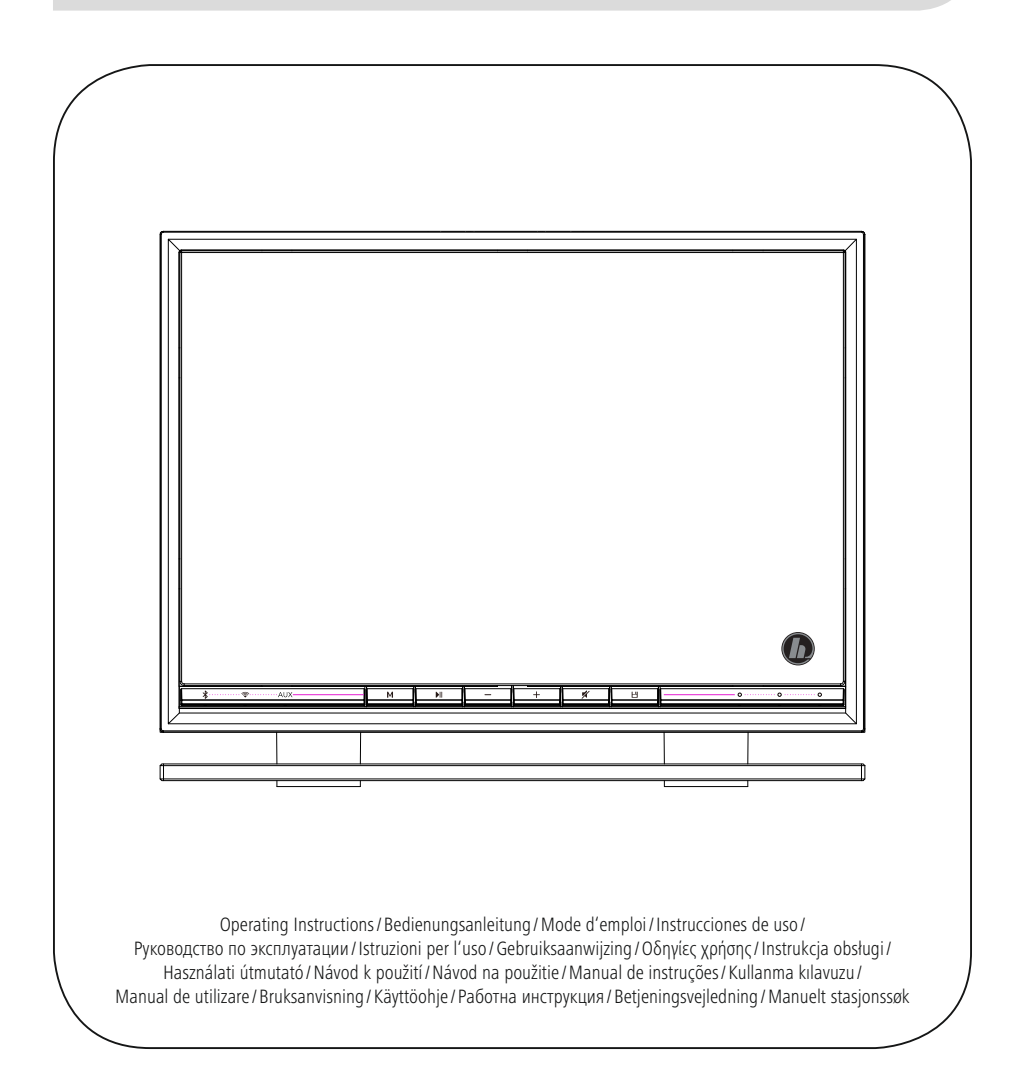

# **CZ** Uživatelská příručka

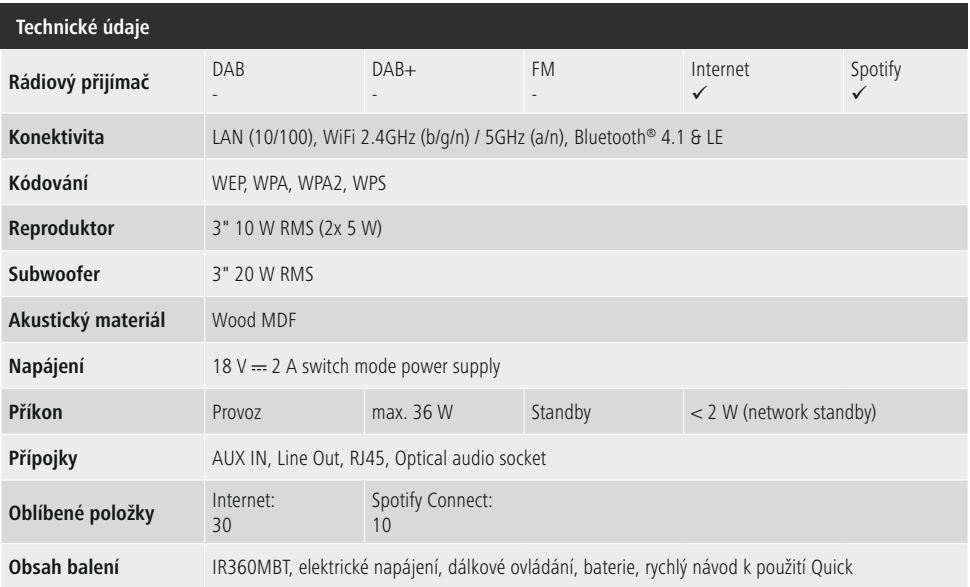

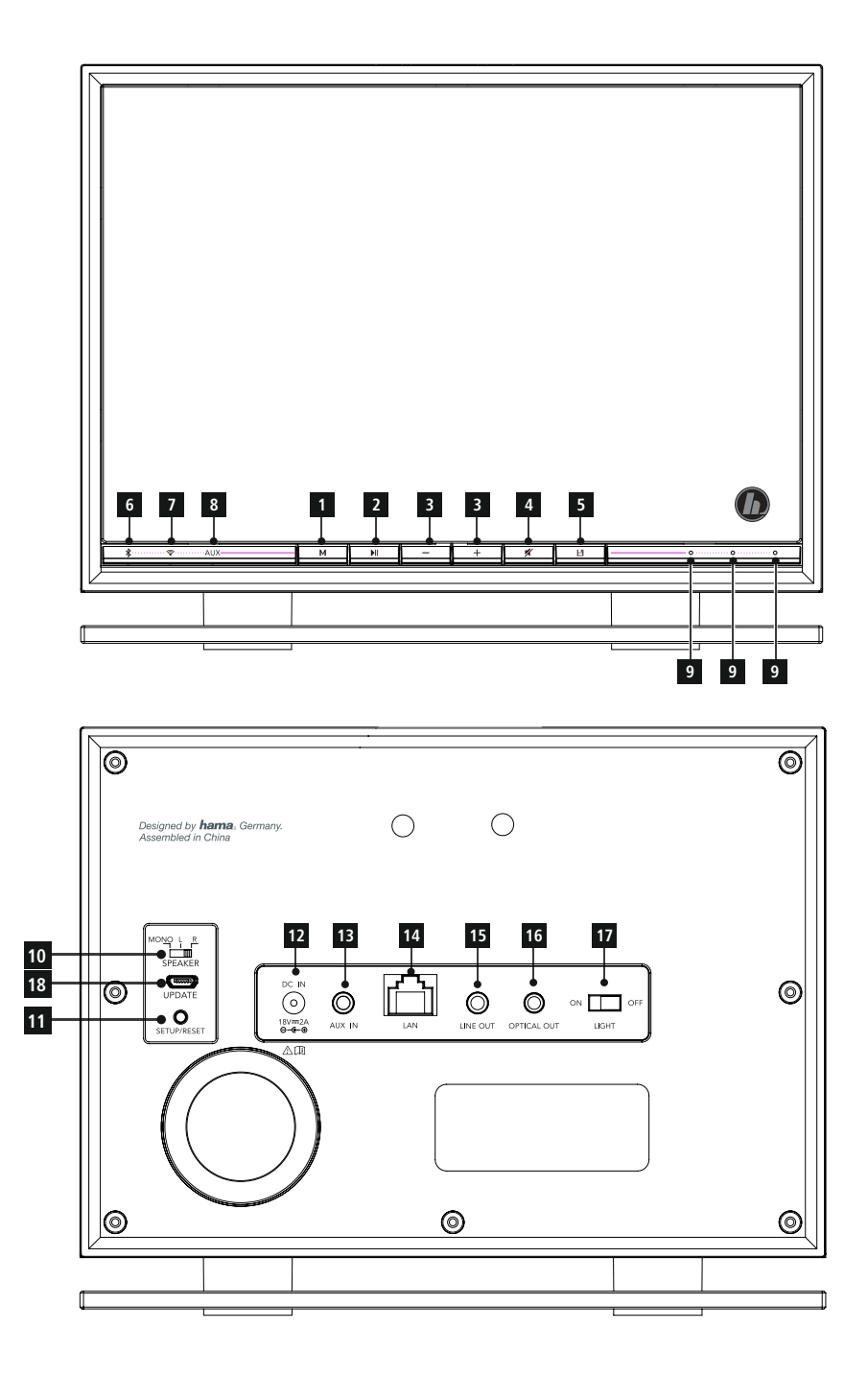

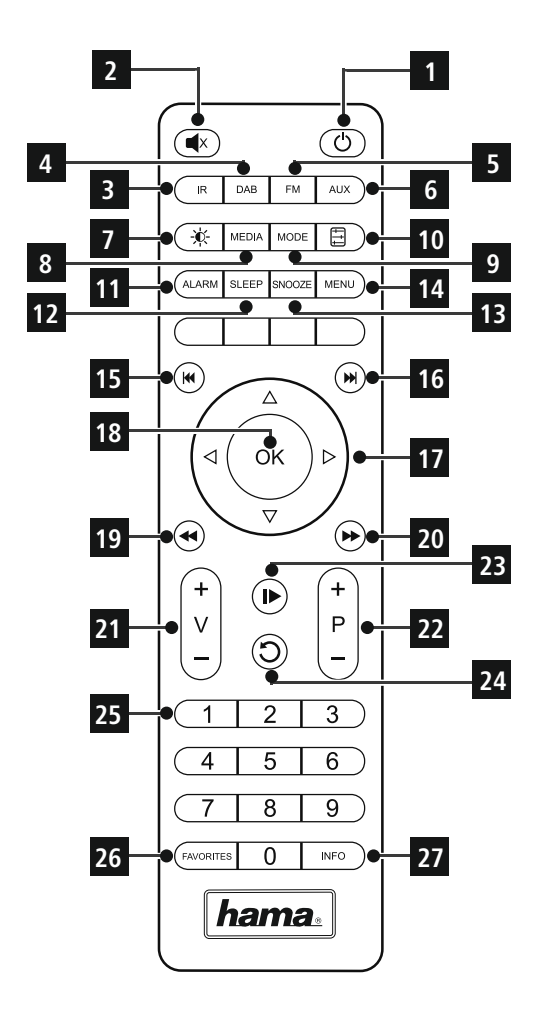

# **Ovládací prvky a indikace zobrazit**

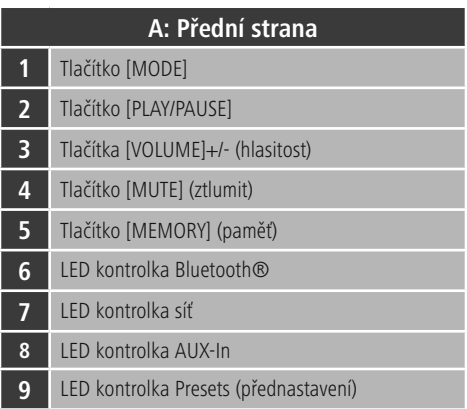

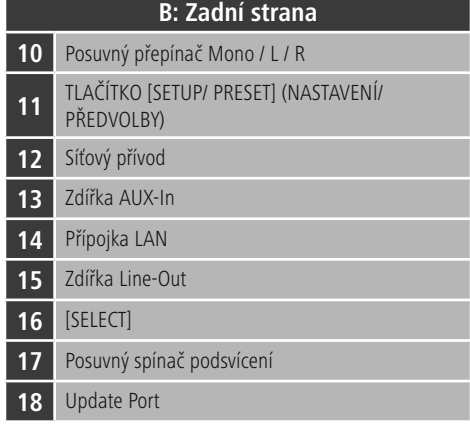

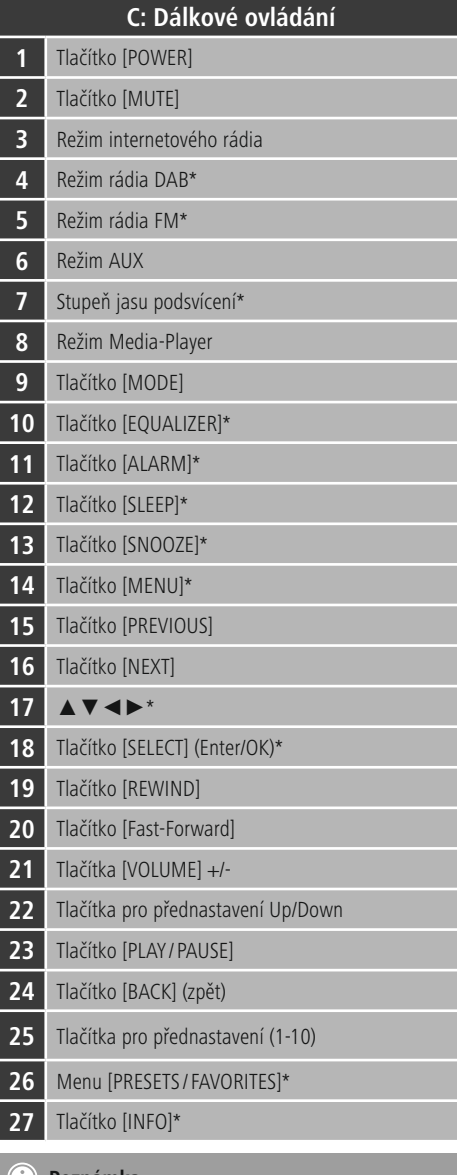

# **Poznámka**

Tlačítka označená \* nemají u tohoto modelu rádia žádnou funkci.

# **Verhalten der LED-Anzeige**

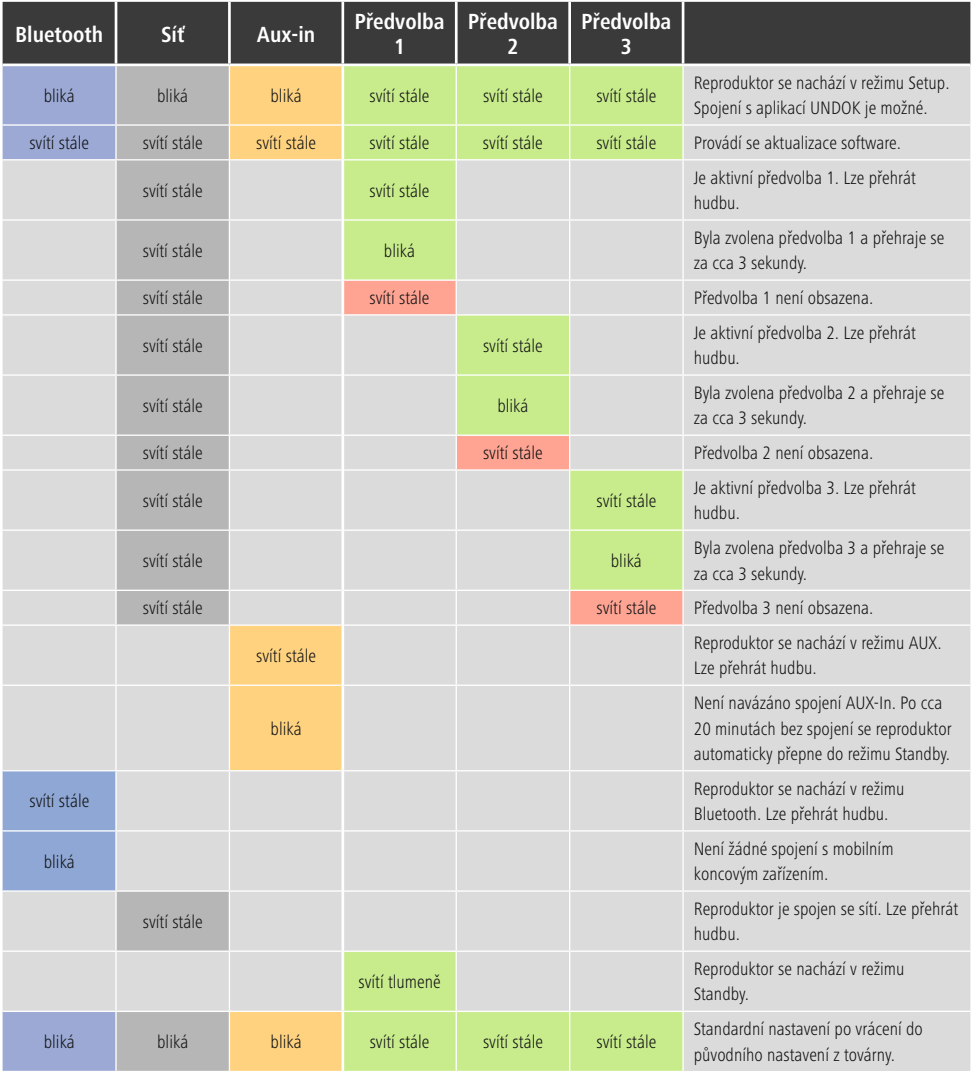

# **Obsah**

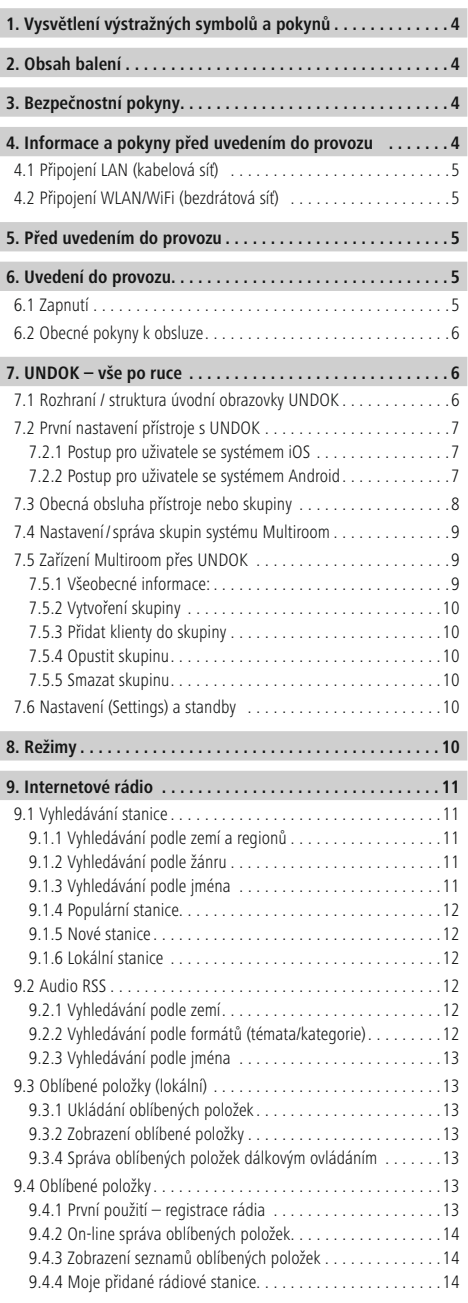

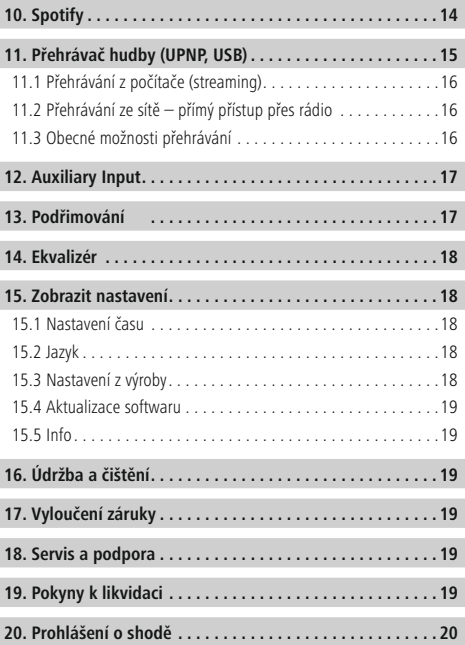

<span id="page-7-0"></span>Děkujeme, že jste si vybrali výrobek Hama.

Přečtěte si, prosím, všechny následující pokyny a informace. Uchovejte tento text pro případné budoucí použití. Pokud výrobek prodáte, předejte tento text novému majiteli.

# **1. Vysvětlení výstražných symbolů a pokynů**

# **Nebezpečí poranění elektrickým proudem**

Tento symbol upozorňuje na nebezpečí při dotyku neizolovaných částí produktu, které by mohly vést nebezpečné napětí o takové síle, že hrozí nebezpečí poranění elektrickým proudem.

# **Upozornění**

Tento symbol označuje bezpečnostní upozornění, které poukazuje na určitá rizika a nebezpečí.

#### T) **Poznámka**

Tento symbol označuje dodatečné informace nebo důležité poznámky.

# **2. Obsah balení**

- rádio Streaming
- 2x baterie typu AAA
- dálkové ovládání
- napájecí zdroj
- tento návod k obsluze
- leták UNDOK

# **3. Bezpečnostní pokyny**

- Výrobek je určen pro použití v soukromých domácnostech.
- Chraňte výrobek před znečištěním, vlhkostí a přehřátím a používejte ho pouze v suchých prostorách.
- Děti by měly být pod dozorem dospělé osoby, aby si s přístrojem nehrály.
- Zabraňte pádu výrobku a výrobek nevystavujte velkým otřesům.
- Přístroj neprovozujte mimo meze výkonu uvedené v technických údajích.
- Obalový materiál nepatří do rukou dětí, hrozí nebezpečí udušení.
- Obalový materiál likvidujte ihned podle platných místních předpisů o likvidaci.
- Na výrobku neprovádějte žádné změny.Tím zanikají veškeré závazky ze záruky.

# **Nebezpečí poranění elektrickým proudem**

- Výrobek neotvírejte a v případě poškození již dále nepoužívejte.
- Výrobek nepoužívejte, pokud je adaptér, připojovací kabel nebo síťové vedení poškozeno.
- Do výrobku samovolně nezasahujte a neopravujte ho. Veškeré úkony údržby přenechejte příslušnému odbornému personálu.

# **Upozornění – baterie**

- Při vkládání baterií vždy dbejte správné polarity (označení +a-) baterií a vložte je odpovídajícím způsobem. Při nedodržení hrozí nebezpečí vytečení baterií nebo exploze baterií.
- Nedovolte dětem provádět výměnu baterií bez dozoru.
- Staré a nové baterie nemíchejte, stejně tak nepoužívejte baterie různých typů a výrobců.
- Vyjměte baterie z výrobku, pokud výrobek po delší dobu nepoužíváte, výjimku tvoří připravenost výrobku pro nouzové případy.
- Baterie nepřemosťujte.
- Baterie nenabíjejte.
- Baterie nevhazujte do ohně.
- Baterie uchovávejte mimo dosah dětí.

# **4. Informace a pokyny před uvedením do provozu Spojení se sítí/ Příprava internetového spojení**

Máte možnost toto rádio integrovat do lokální sítě, čímž získáte přístup na domácí server nebo na jiné zdroje přehrávání. Pro příjem internetového rádia nebo pro přístup k mediálním obsahům, které nejsou uloženy lokálně (streaming – např. Spotify Connect), je v rámci sítě nutné dodatečné internetové připojení.

#### $(i)$ **Upozornění**

Kabelové připojení je spolehlivější, než připojení přes WLAN. Proto doporučujeme přímé kabelové připojení přístupového bodu (AP) s rádiem pro zaručení bezporuchového příjmu.

# <span id="page-8-0"></span>**4.1 Připojení LAN (kabelová síť)**

- Připojte kabel RJ45 LAN do volné zástrčky na routeru/ switchi/AP.
- Zapojte druhý konec kabelu LAN do vstupu LAN (RJ45) rádia.
- Ujistěte se, že je router zapnutý a že je aktivní připojení k internetu/síti.
- Pokud by se vyskytly otázky týkající se konfigurace routeru, použijte pro vyhledání chyby/vyřešení problému návod k obsluze routeru.
- Přesný návod na konfiguraci spojení LAN je popsán v odstavci **Kabelové připojení**.

# **4.2 Připojení WLAN/WiFi (bezdrátová síť)**

- Ujistěte se, že je router zapnutý a že je aktivní připojení k internetu/síti.
- Aktivujte, pokud jste tak ještě neučinili, připojení WLAN routeru.
- Pokud by se vyskytly otázky týkající se konfigurace routeru, použijte pro vyhledání chyby/vyřešení problému návod k obsluze routeru.
- Přesný návod na konfiguraci spojení WLAN je popsán v odstavci **Bezdrátové připojení**.

#### **5. Před uvedením do provozu**

### **Upozornění**

Podrobný popis aplikace UNDOK a celého rozsahu funkcí najdete v našem návodu UNDOK na:

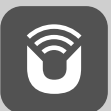

www.hama.com->00054837 ->Downloads

#### **Pokyny k používání** H)

• Ovládání přehrávání rádia probíhá po úspěšném prvním nastavení (viz kapitola 6) pomocí aplikace UNDOK na Vašem smartphonu.

# **Uvedení dálkového ovládání do provozu**

Otevřete kryt přihrádky na baterie. Nachází se na zadní straně dálkového ovládání a můžete ho otevřít posunutím ve vyznačeném směru.

Součástí dodávky jsou také dvě baterie typu AAA, které musíte při uvádění do provozu vložit do přihrádky na baterie. Při vkládání baterií vždy dbejte na to, aby byly baterie vloženy se správnou polaritou. Předepsaná polarita (+ / -) je vyznačena v přihrádce na baterie.

# **6. Uvedení do provozu**

#### $\bigcirc$ **Upozornění**

• Volitelné připojitelné zdroje světla nebo senzory světelné intenzity vedou v zapnutém stavu k vyššímu příkonu.

#### **6.1 Zapnutí**

• Síťový kabel zapojte do správně instalované zásuvky.

## **Varování**

- Výrobek je povoleno připojovat pouze do zásuvky s odpovídajícím schválením. Zásuvka musí být vždy lehce dosažitelná.
- Výrobek odpojte ze sítě pomocí vypínače pokud není k dispozici, vytáhněte ze zásuvky síťový přívod.
- Vyčkejte do ukončení inicializace reproduktoru.
- Pro zapnutí reproduktoru stiskněte tlačítko [PLAY/PAUSE]  $\blacktriangleright$ II.

#### O **Upozornění – při prvním zapnutí**

- Při prvním zapnutí se reproduktor spustí v režimu SETUP (nastavení).
- LED diody (6-8) začnou blikat, LED diody (9) svítí trvale a reproduktor lze s Vaším smartphone propojit pouze pomocí aplikace UNDOK.

### <span id="page-9-0"></span>**6.2 Obecné pokyny k obsluze**

#### **Pokyny k používání**

- Tento návod k obsluze se týká ovládání přímo na zařízení. Funkce, které lze využít jen přes aplikaci (**App**) nebo dálkové ovládání, jsou vysvětleny zvlášť.
- Tlačítka dálkového ovládání a jejich funkce, které odpovídají tlačítkům na zařízení (≙), naleznete na obslužných prvcích a indikacích.

#### **Nastavení hlasitosti/mute**

- Stiskněte [VOLUME -/+] na zařízení nebo dálkovém ovládání pro úpravu hlasitosti.
- Alternativně lze hlasitost nastavit přes aplikaci UNDOK (viz leták UNDOK).
- Stiskněte (b) na dálkovém ovládání pro vypnutí zvuku rádia.
- Alternativně lze vypnout zvuk rádia přes aplikaci UNDOK (viz leták UNDOK).
- Znovu stiskněte (U) na dálkovém ovládání pro přepnutí hlasitosti na hodnotu před vypnutím zvuku.
- Alternativně lze zvuk znovu zapnout přes aplikaci UNDOK (viz leták UNDOK).

#### **Zadávání hesel, textů k vyhledávání atd.**

• Zadání se provádí výlučně přes aplikaci UNDOK (viz leták UNDOK).

#### **Zapnutí/ vypnutí/ standby**

- Pro zapnutí rádia stiskněte tlačítko [PLAY/PAUSE].
- Alternativně lze rádio zapnout přes aplikaci UNDOK.
- Stiskněte a přidržte [POWER] po dobu cca 3 s pro vypnutí rádia (standby).
- Pro úplné vypnutí vypojte zařízení z elektrické sítě.

#### **7. UNDOK – vše po ruce**

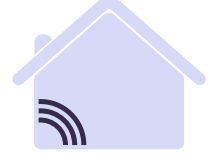

Powered by MULTIROOM

Aplikace UNDOK vyvinutá společností Frontier Silicon do Vašeho smartphone přináší plnou kontrolu rádií a reproduktorů.

Ať už se jedná o první nastavení přístroje, konfiguraci ekvalizéru a systému Multiroom, nebo správu vašich oblíbených stanic – UNDOK vám nabízí všechny funkce na Vašem smartphonu nebo tabletu a poskytuje tak ještě větší pohodlí.

#### **7.1 Rozhraní / struktura úvodní obrazovky UNDOK**

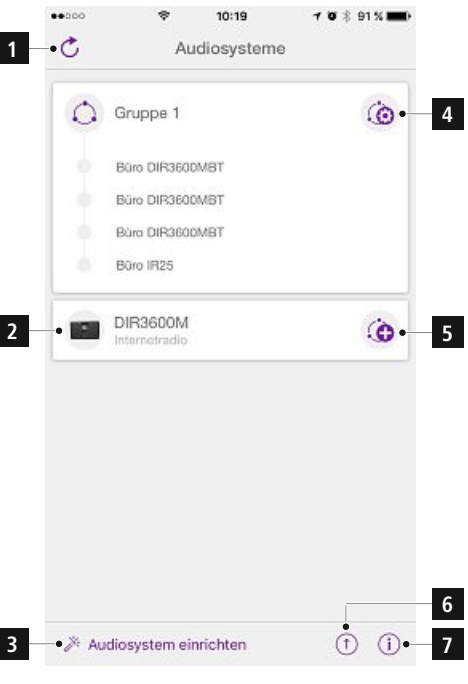

**1** Aktualizovat seznam audio systému **2** Přehled pro rádia, která nejsou ve skupině **3** Vytvoření nového audio systému **4** Symbol správy existující skupiny systému Multiroom **5** Vytvoření nové skupiny systému Multiroom s tímto přístrojem **6** Zkontrolovat aktualizaci systému všech přístrojů **7** Změnit další informace, jako jsou informace o aplikaci, motiv (vzhled) aplikace a protokolování dat

# <span id="page-10-0"></span>**7.2 První nastavení přístroje s UNDOK**

Všechny výrobky společnosti Hama, které podporují aplikaci UNDOK, vytvoří po prvním zapnutí, popř. poté, co jste aplikaci nastavili do továrního nastavení, tzv. micro access point – tedy vlastní WLAN síť, přes kterou se můžete spojit se svým tabletem nebo smartphonem.

# **Upozornění**

• Aplikace UNDOK používá systémový jazyk Vašeho smartphone.

## **Otevřená síť/nechráněná síť**

#### **Upozornění** Ŧ

- Doporučujeme neprovádět nezabezpečené připojení, abyste ochránili svou síť proti cizím zásahům.
- Pokud nemá požadovaná síť žádné zabezpečení, stačí vybrat síť ze seznamu a potvrdit. Rádio se ihned spojí s přístupovým bodem.

#### **Kabelové připojení (LAN)**

- Spojte router s rádiem pomocí kabelu LAN. Toto připojení je nejméně chybové a jde o spolehlivé přímé připojení.
- Chcete-li zkontrolovat, zda je server DHCP aktivní, konzultujte případně návod k obsluze routeru/AP.

#### **7.2.1 Postup pro uživatele se systémem iOS**

- Otevřete aplikaci UNDOK ve svém zařízení iPhone nebo iPad
- Stiskněte bod menu **Vytvoření audio systému**
- Ujistěte se, že se rádio nebo reproduktor nachází v režimu SETUP. Pokud není zařízení v režimu SETUP, stiskněte a přidržte tlačítko SETUP/PRESET [11] po dobu cca 5 sekund.Dotaz potvrďte pomocí tlačítka **Pokračovat**.
- Aplikace UNDOK Vás nyní vyzve, abyste se pomocí nastavení přístroje iPhone/iPad spojili se sítí WLAN výrobku – přejděte proto do nastavení systému v přístroji iPhone a vyberte síť WLAN (např. Setup Hama DIR3120LED). Poté přejděte zpět do aplikace UNDOK a stiskněte tlačítko **Pokračovat**.
- Nyní zadejte požadované označení pro rádio (např. kancelář DIR3120) a potvrďte zadání tlačítkem **Pokračovat**
- Nyní máte k dispozici různé možnosti konfigurace sítě (popř. WLAN, WPS a ethernet). Klikněte na požadovanou metodu a aplikace UNDOK zobrazí další okno.
- V závislosti na zvolené metodě můžete vybrat a konfigurovat požadovanou síť WLAN, vytvořit spojení WPS nebo vytvořit spojení pomocí kabelu LAN.
- Následně se rádio spojí se sítí a Vy můžete stisknutím tlačítka **Používat můj audio systém** použít přístroj v aplikaci UNDOK.
- LED kontrolka (7) spojení se sítí nyní svítí trvale.

#### **7.2.2 Postup pro uživatele se systémem Android**

- Otevřete aplikaci UNDOK ve svém tabletu nebo na svém smartphonu.
- Stiskněte bod menu **Vytvoření audio systému**
- Ujistěte se, že se rádio nebo reproduktor nachází v režimu SETUP. Pokud není zařízení v režimu SETUP, stiskněte a přidržte tlačítko SETUP/PRESET [11] po dobu cca 5 sekund. Dotaz potvrďte pomocí tlačítka **Pokračovat**.
- Na následující stránce najdete seznam všech dostupných sítí WLAN a případně navrhované audio systémy, zde by měl být uveden výrobek Hama (např. Setup Hama DIR3120LED). Stiskněte odpovídající síť WLAN.
- Nyní zadejte požadované označení pro rádio (např. kancelář DIR3120) a potvrďte zadání tlačítkem **Pokračovat**.
- Nyní máte k dispozici různé možnosti konfigurace sítě (popř. WLAN, WPS a ethernet). Klikněte na požadovanou metodu a aplikace UNDOK zobrazí další okno.
- V závislosti na zvolené metodě můžete vybrat a konfigurovat požadovanou síť WLAN, vytvořit spojení WPS nebo vytvořit spojení pomocí kabelu LAN.
- Následně se rádio spojí se sítí a Vy můžete stisknutím tlačítka "Používat můj audio systém" použít přístroj v aplikaci UNDOK.
- LED kontrolka (7) spojení se sítí nyní svítí trvale.

# <span id="page-11-0"></span>**7.3 Obecná obsluha přístroje nebo skupiny**

Pro ovládání nakonfigurovaného přístroje stiskněte na úvodní stránce aplikace UNDOK příslušný přístroj/ příslušnou skupinu ve výběrovém seznamu. Nyní se dostanete na obrazovku přehrávání výrobku, kde máte k dispozici následující funkce:

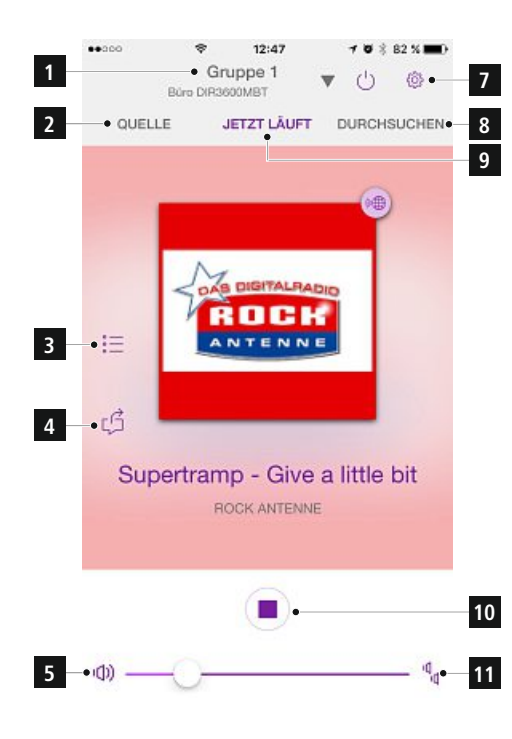

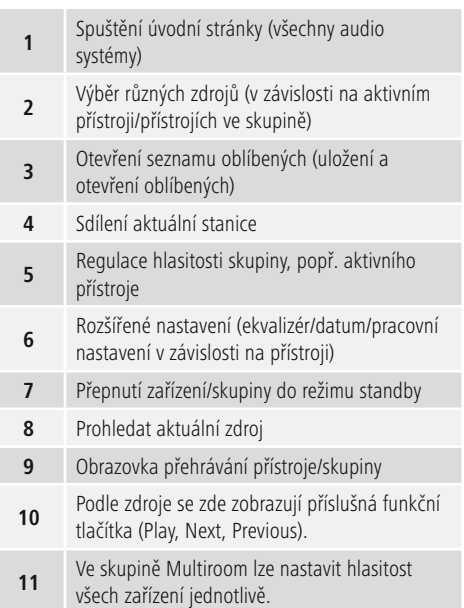

#### <span id="page-12-0"></span>**7.4 Nastavení/ správa skupin systému Multiroom**

Podporuje-li ve vaší síti funkci Multiroom více přístrojů, poznáte to podle symbolu + ve výběrovém seznamu za dotyčným názvem přístroje.

Přístroj, který jste ve výběrovém seznamu vybrali stisknutím symbolu , bude po vytvoření skupiny zařízením master. To znamená, že aktuální přehrávání zařízení master bude následovat v celé skupině.

Po stisknutí symbolu se zobrazí obrazovka, na které jsou uvedeny všechny kompatibilní přístroje. Stiskněte jednotlivé přístroje, které chcete mít ve skupině, a potvrďte výběr tlačítkem Hotovo. Existující skupinu můžete v tomto okně rovněž smazat a tím i rozpustit, popř. můžete dát skupině nové jméno. (Viz obrázek

3–Název skupiny)

Upozorňujeme, že stačí, aby přístroj ve skupině podporoval zdroj, jako je Spotify, Bluetooth\* nebo CD, a může ho sdílet s ostatními přístroji ve skupině.

\* Při přehrávání přes Bluetooth musí být zdroj (smartphone, tablet, PC) v blízkosti přístroje s příslušným integrovaným přijímačem.

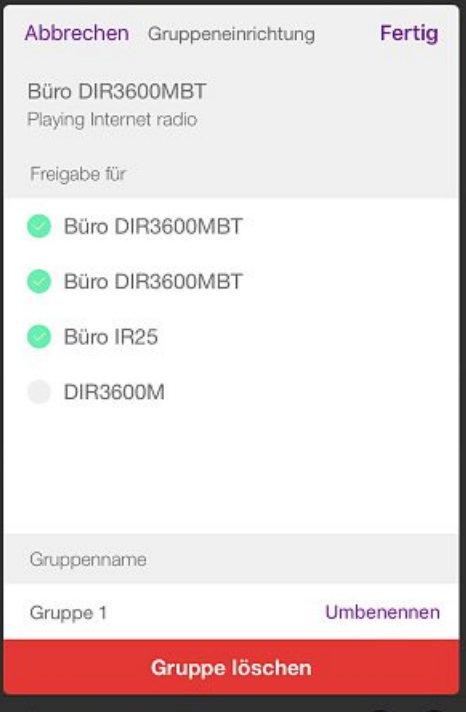

### **7.5 Zařízení Multiroom přes UNDOK**

#### **7.5.1 Všeobecné informace:**

- Všechna rádia musí být spojena přes LAN nebo WLAN se stejnou sítí.
- V této kapitole vysvětlujeme, jak je možné spustit a spravovat na přístrojích funkcí UNDOK funkci Multiroom.
- Takzvaná skupina Multiroom se může skládat z maximálně pěti přístrojů (1x master a 4x klient)

#### n **Upozornění**

Vysvětlení pojmů master a klient

- Takzvaný Master je zdrojový přístroj, který přenáší své aktuální přehrávání na další přístroje (klienty) ve skupině.
- Chcete-li přehrávat obsah z Bluetooth nebo CD, může být master pouze zařízení, které disponuje odpovídající technologií pro příjem nebo přehrávání.

Následující režimy jsou dostupné pro skupinu Multiroom (v závislosti na dostupnosti rádia)

- **Spotify Connect**
- **Internetové rádio**
- **Rádio DAB**
- **Rádio FM**
- **Stream WiFi (kompatibilní s DNLA) a síťové přehrávání UPnP**
- **Přehrávání přes USB**
- **Přehrávání CD**
- **Bluetooth**

# <span id="page-13-0"></span>**7.5.2 Vytvoření skupiny**

- Chcete-li vytvořit skupinu, přejděte na přehled všech zařízení dostupných v síti.
- Zvolte volbu **Vytvořit novou skupinu**.
- Vyberte ty klienty, kteří mají být součástí nově vytvořené skupiny.
- Zadejte jméno pro nově vytvořenou skupinu a potvrďte ho pomocí tlačítka [**OK**].

# **7.5.3 Přidat klienty do skupiny**

- Pokud je vybrané zařízení již master, můžete pomocí symbolu  $\odot$  v přehledu rádií přidávat (další) klienty.
- Výběrem této volby se vám zobrazí seznam přístrojů, které se nachází v síti. Zařízení označená háčkem jsou již klienty skupiny.
- Jako klienty skupiny lze přidat pouze přístroje bez hvězdičky.

# **7.5.4 Opustit skupinu**

• Odstraněním háčku u daného klienta ho odstraníte z aktuální skupiny.

## **7.5.5 Smazat skupinu**

- Pokud chcete smazat celou skupinu, vyberte volbu Zřízení skupiny.
- Následně stiskněte Vymazat skupinu.

# **7.6 Nastavení (Settings) a standby**

Pro otevření nastavení rádia stiskněte symbol Settings a potom nastavení.

Pro uvedení rádia do pohotovostního režimu (standby) pomocí aplikace stiskněte standby

Symbol  $()$ .

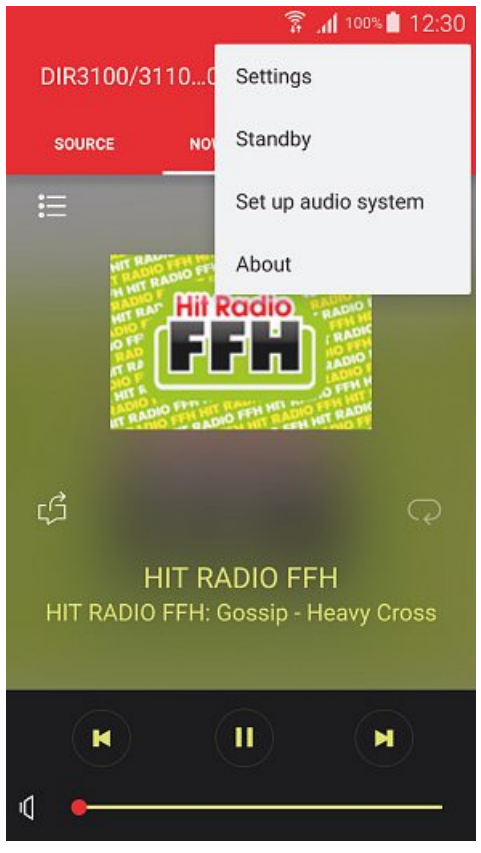

V nastaveních máte možnost rádio přejmenovat, vrátit ho na tovární nastavení, konfigurovat ekvalizér, aktivovat protokolování, nastavit budík nebo jazyk.

# **8. Režimy**

Jednotlivé provozní režimy je možné zvolit i opakovaným stisknutím tlačítka [**M**].

# <span id="page-14-0"></span>**9. Internetové rádio**

Rádio využívá databázi poskytovatele vTuner\*. Stanice můžete využívat bez přímé registrace na portálu http:// www.wifiradio-frontier.com. Podrobný návod k obsluze najdete v bodu **7.5. Oblíbené položky**.

#### ∩ **Upozornění**

\* Změna poskytovatele je možná z důvodů zajištění rozsahu funkcí a výkonnosti produktu.

Přes hlavní menu nebo opakovaným stisknutím tlačítka [**M**] aktivujte provozní režim Internetové rádio (Internet Radio) na rádiu: K tomu lze alternativně použít i aplikaci UNDOK:

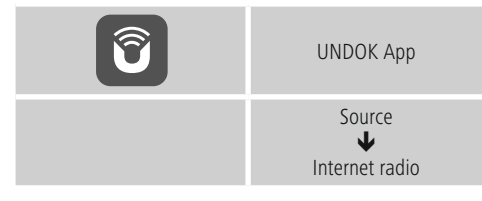

Alternativně stiskněte [**IR**] na dálkovém ovládání pro přímý přechod do tohoto provozního režimu.

## **9.1 Vyhledávání stanice**

Požadované stanice lze vyhledávat jen pomocí aplikace UNDOK.

# **9.1.1 Vyhledávání podle zemí a regionů**

Při vyhledávání stanic z určitých kontinentů, zemí a regionů postupujte následujícím způsobem:

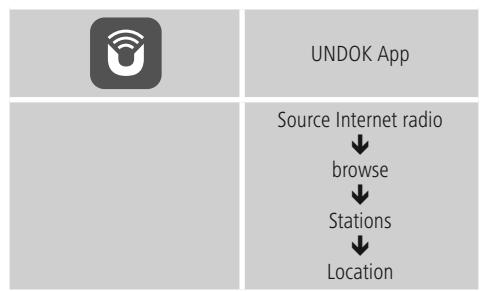

Po vymezení země/regionu vyberte stanici ze všech stanic nebo je třiďte podle žánrů.

# **9.1.2 Vyhledávání podle žánru**

Pro vyhledávání stanic podle určitého hudebního stylu nebo podle témat postupujte následujícím způsobem:

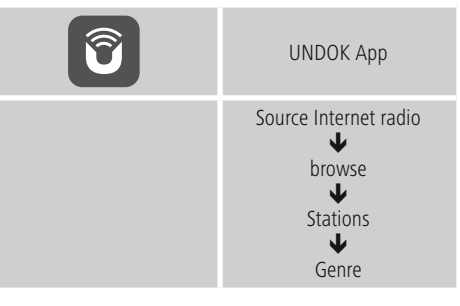

Po vymezení žánru vyberte stanici – ze všech nebo z předvolených stanic – nebo je třiďte podle zemí.

# **9.1.3 Vyhledávání podle jména**

Když znáte jméno požadované stanice, můžete ji hledat cíleně podle něj:

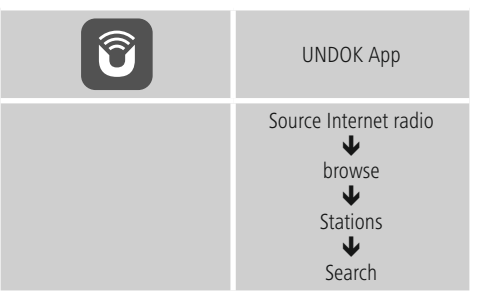

Zadejte do vyhledávací masky celé jméno stanice nebo jeho část a potvrďte tlačítkem **OK**, vyhledávání se spustí. Dostanete seznam všech stanic, jejichž jméno obsahuje vyhledávaný text.

# <span id="page-15-0"></span>**9.1.4 Populární stanice**

Výběr nejoblíbenějších stanic získáte následujícím způsobem:

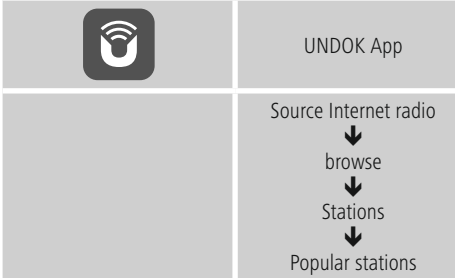

# **9.1.5 Nové stanice**

Stanice, které byly nově přidány do databáze, naleznete následujícím způsobem:

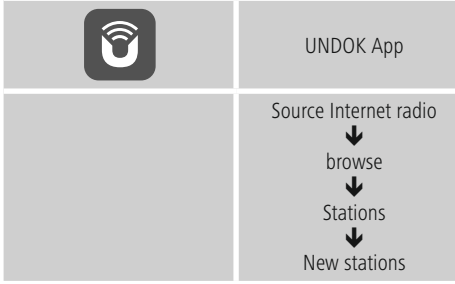

# **9.1.6 Lokální stanice**

Pro cílené vyhledávání stanic ve vaší zemi (aktuální stanoviště rádia) postupujte následujícím způsobem:

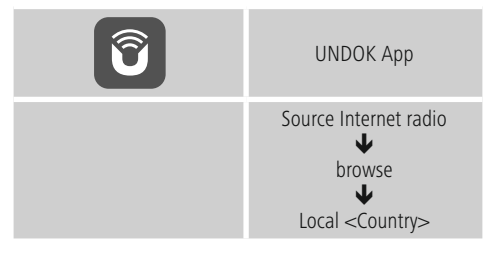

#### **Upozornění** 71

Zástupný titulek <Country> bude nahrazen příslušným jménem aktuální země.

V rámci tohoto lokálního vymezení můžete dodatečně filtrovat podle žánrů nebo vybrat stanici ze všech stanic nebo z předvolených stanic.

# **9.2 Audio RSS**

Audio RSS jsou příspěvky k různým tématům, které si lze stáhnout, patří sem například talkshow, zprávy a mnoho dalšího. Audio RSS je možné stáhnout z internetu. Zpravidla je zde k dispozici přibližně 10 000 příspěvků. Podobně jako u stanic nabízí rádio možnost filtrování z tohoto množství audio RSS nebo vyhledávání vhodného výsledku v celé databázi.

# **9.2.1 Vyhledávání podle zemí**

Při vyhledávání audio RSS z určitých kontinentů, zemí a regionů postupujte následujícím způsobem:

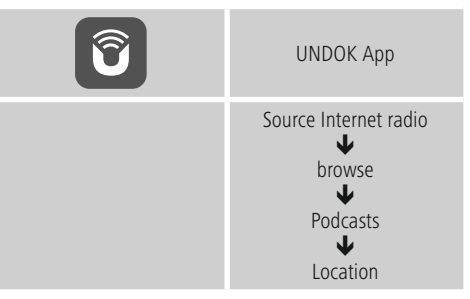

Po vymezení země/regionu vyberte audio RSS ze všech stanic nebo je třiďte podle žánrů.

# **9.2.2 Vyhledávání podle formátů (témata/kategorie)**

Pro vyhledávání audio RSS podle určitého hudebního stylu nebo podle témat postupujte následujícím způsobem:

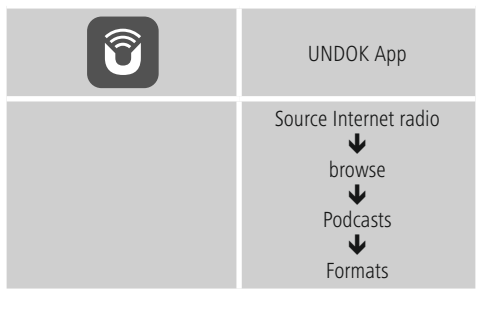

# <span id="page-16-0"></span>**9.2.3 Vyhledávání podle jména**

Když znáte jméno požadované audio RSS, můžete ji hledat cíleně podle něj:

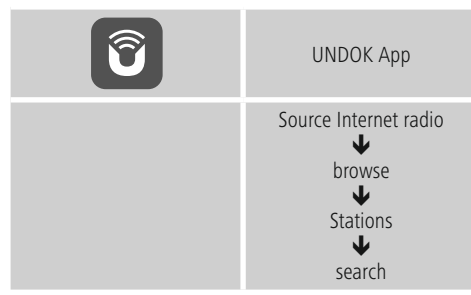

Zadejte do vyhledávací masky celé jméno audio RSS nebo jeho část a potvrďte tlačítkem **OK**, spustí se vyhledávání. Dostanete seznam všech audio RSS, jejichž jméno obsahuje vyhledávaný text.

# **9.3 Oblíbené položky (lokální)**

Svoje oblíbené stanice můžete ukládat na 30 místech pro oblíbené položky, abyste k nim měli přímý a rychlý přístup.

# **9.3.1 Ukládání oblíbených položek**

- Nalaďte stanici, kterou chcete uložit na místo pro oblíbené položky.
- Při přehrávání stanice postupujte následovně:

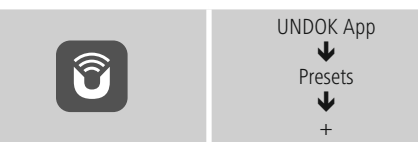

## **9.3.2 Zobrazení oblíbené položky**

- Pro volbu mezi třemi prvními oblíbenými opakovaně stiskněte [MEMORY].
- Alternativně lze oblíbené vybrat přes aplikaci UNDOK (viz leták UNDOK).

#### n **Upozornění**

Oblíbené položky nelze mazat.

Pokud je všech 30 míst pro oblíbené položky obsazeno a vy chcete uložit další stanici jako oblíbenou, vyberte již obsazené místo pro oblíbené položky. Na toto místo se přepíše nová stanice.

#### **9.3.4 Správa oblíbených položek dálkovým ovládáním**

#### **Oblíbené položky 1–10**

Přiložené dálkové ovládání má číselná tlačítka 1–0 (0 ≙ 10). Každé z těchto číselných tlačítek může mít přiřazenou jednu oblíbenou položku (na druh příjmu).

- Pro uložení stanice přidržte odpovídající číselné tlačítko na dálkovém ovládání (cca tři sekundy).
- Pro vyvolání uložené oblíbené položky krátce stiskněte odpovídající číselné tlačítko na dálkovém ovládání.

#### **Oblíbené položky 1–30 (alternativa k číselným tlačítkům)**

• Pro uložení stanice na místo pro oblíbené položky 1-30 použijte aplikaci UNDOK (viz leták UNDOK).

## **9.4 Oblíbené položky**

#### **(vTuner – http://www.wifiradio-frontier.com)**

Vedle lokálních míst pro uložení oblíbených položek si můžete navíc vytvořit vlastní seznamy oblíbených položek přes databázi vTuner.

Vytvořené seznamy oblíbených položek je také možné synchronizovat s několika rádii, pokud využíváte databázi vTuner.

# **9.4.1 První použití – registrace rádia**

Chcete-li tuto funkci využívat, musíte se registrovat na portálu **www.wifiradio-frontier.com.** Za tímto účelem potřebujete platnou e-mailovou adresu a přístupový kód, který rádio vygeneruje.

#### **Upozornění**  $(i)$

- Při registraci nedochází ke shromažďování osobních dat.
- Registrace nepředstavuje žádné další náklady. Tato nabídka je zcela zdarma.
- Po registraci můžete vybírat z přibližně 20 000 stanic a 10 000 audio RSS a všechny je spravovat v seznamech oblíbených položek.

# <span id="page-17-0"></span>**Zobrazení přístupového kódu:**

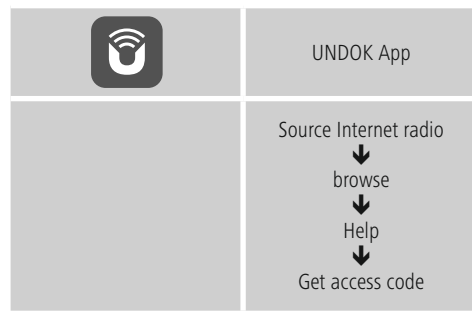

#### G) **Upozornění**

Upozorňujeme, že přístupový kód lze použít pouze jednou. Pokud se při registraci vyskytnou problémy, obraťte se prosím na zákaznický servis.

• Při registraci se naváže ID rádia na vaši e-mailovou adresu a uloží se ve webovém rozhraní.

# **9.4.2 On-line správa oblíbených položek**

#### **(vTuner – http://www.wifiradio-frontier.com)**

Po registraci na portálu můžete prohledávat databázi pomocí četných filtrů, na zkoušku poslouchat stanice a vytvářet vlastní seznamy oblíbených položek ze zde zobrazených stanic, které se během sekund synchronizují s vaším rádiem.

## **9.4.3 Zobrazení seznamů oblíbených položek**

Pro zobrazení seznamů oblíbených položek na rádiu otevřete aplikaci UNDOK a postupujte následujícím způsobem:

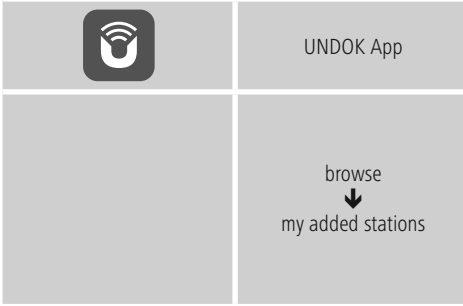

# **9.4.4 Moje přidané rádiové stanice**

Pokud požadovaná stanice ještě není k dispozici, můžete ji na portálu ručně přidat (dostupné pouze na vašem přístroji) nebo navrhnout stanici na přijetí do databáze (doporučit stanici).

- K tomu budete potřebovat webovou adresu streamu, kterou lze často nalézt na webových stránkách stanice.
- Pro zobrazení ručně přidané stanice na rádiu otevřete aplikaci UNDOK postupujte následujícím způsobem:

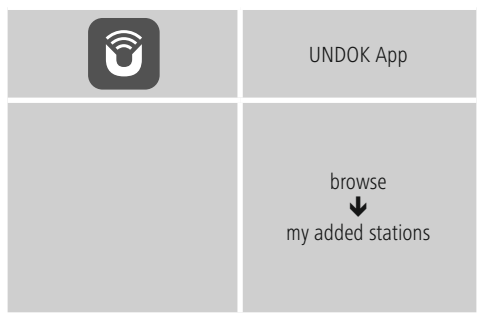

Databáze se neustále rozšiřuje a upravuje. Přesto vás prosíme o pochopení, že při integraci nových stanic může dojít ke zpoždění a některé stanice mohou být i odmítnuty.

# **10. Spotify**

Díky Spotify Connect máte přístup k milionům písní, můžete si je přehrát v rádiu, vychutnat na cestě ve vašem smartphonu nebo je použít ve vašem PC nebo smartphonu.

## **Předpoklady:**

- Musíte mít nainstalovanou aplikaci Spotify-App na vašem přístroji Android/iOS.
- Můžete si ji stáhnout v Play Store nebo na Apple App Store. Po instalaci spusťte aplikaci a přihlaste se pomocí svých přihlašovacích údajů nebo se registrujte.
- Potřebujete účet Spotify Premium (více informací na www.spotify.de)
- Rádio a přistroj Android/iOS s aplikací Spotify-App musejí být ve stejné síti.

# <span id="page-18-0"></span>**Použití:**

- Spusťte jako obvykle přehrávání playlistu/skladby v aplikaci Spotify-App.
- Zobrazí se obvyklé informace o přehrávání, jako obal desky, skladba atd.
- Na spodním kraji obrazovky se zobrazí logo Spotify Connect G sa Dostupné přístroje.

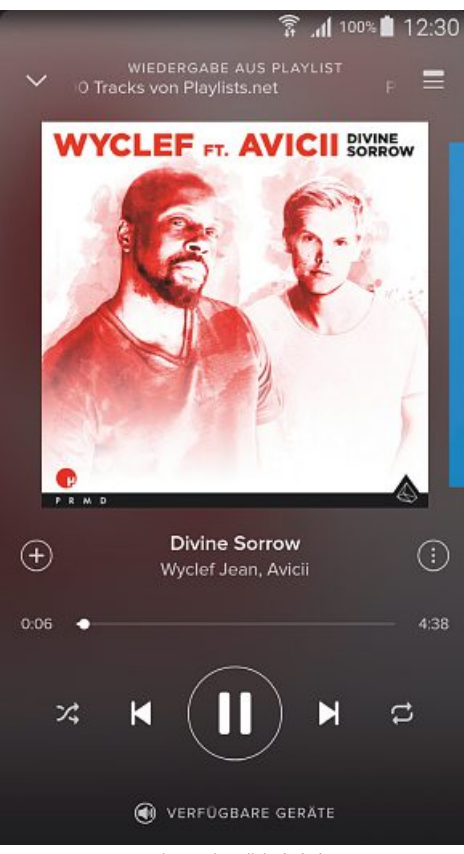

Obrazovka přehrávání

- Vyberte C Dostupné přístroje pro přístup ke stránce přehledu všech přístrojů dostupných v rámci sítě.
- Vyberte rádio. Přehrávání audia bude probíhat přes rádio.

# **O** VERFÜGBARE GERÄTE

# 10 DIR3100/3110 002261BEA8A6

Po úspěšném spojení se zobrazí logo **CO** Spotify Connect a označení přístroje zeleně.

#### **Úspěšné první připojení:**

Opakovaným stisknutím [M] na zařízení nebo [MODE] na dálkovém ovládání aktivujte režim Spotify (Spotify Connect) na rádiu.

Alternativně k tomu můžete použít aplikaci UNDOK:

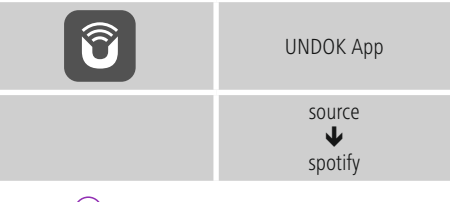

- Stiskněte  $\textbf{I}$  nebo  $\textbf{I}$   $\blacktriangleright$   $\textbf{I}$  / $\blacktriangleright$ ] na dálkovém ovládání) pro spuštění přehrávání.
- Alternativně můžete ovládat rádio pomocí dálkového ovládání nebo rádiové aplikace Spotify, např. přeskakovat mezi skladbami nebo měnit hlasitost.

## **11. Přehrávač hudby (UPNP, USB)**

Tento provozní režim umožňuje přehrávání MP3, WMA nebo FLAC souborů, které jsou uložené na PC, datovém nosiči nebo na lokální síti.

Opakovaným stisknutím [M] na zařízení nebo [MODE] na dálkovém ovládání aktivujte režim přehrávač hudby na rádiu.

Alternativně k tomu můžete použít aplikaci UNDOK:

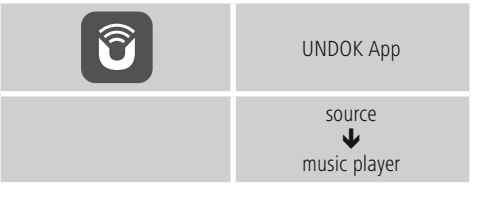

Alternativně stiskněte [**MEDIA**] na dálkovém ovládání pro přímý přechod do tohoto provozního režimu.

## <span id="page-19-0"></span>**11.1 Přehrávání z počítače (streaming)**

Rádio můžete ovládat přes počítač a streamovat hudbu z počítače do rádia.

Dále je tento postup vysvětlen pro počítač s operačním systémem Windows 8. Pokud používáte jiný systém nebo máte jiné dotazy, obraťte se na naši podporu.

#### **Předpoklady:**

- Rádio i počítač musejí být ve stejné síti.
- Rádio musí mít od počítače povolení jako přehrávací zařízení.

Postupujte následujícím způsobem:

#### $\rightarrow$  **Systémové ovládání** → Síť a internet → Zobrazit **síťový počítač a zařízení**

Zde by mělo být rádio na seznamu.

- Klikněte pravým tlačítkem myši na ikonu nebo na označení zařízení rádia a vyberte **Povolit streaming do tohoto zařízení**.
- Klikněte znovu pravým tlačítkem myši na ikonu nebo na označení zařízení rádia a vyberte **Zobrazit webovou stránku zařízení** pro změnu označení zařízení (Friendly Name).
- Otevře se nové okno prohlížeče. Zde můžete provést změny podle vašich potřeb.

## **Použití:**

- Rádio má přístup jen na volné adresáře počítače a vy můžete posílat audio soubory do zařízení k přehrání (streamovat).
- Standardně je volný adresář s hudbou ve vlastní knihovně.
- Spravujte a vytvářejte další uvolnění přes Explorer nebo Windows Media Player.
- Klikněte pravým tlačítkem myši na požadovaný hudební soubor a vyberte **Play To** a označení zařízení rádia.
- Rádio spustí přehrávání hudebního souboru.

# **11.2 Přehrávání ze sítě – přímý přístup přes rádio**

Pro přístup z rádia na stávající platné sítě postupujte následujícím způsobem:

Opakovaným stisknutím tlačítka [**M**] aktivujte na rádiu provozní režim **Přehrát hudbu**:

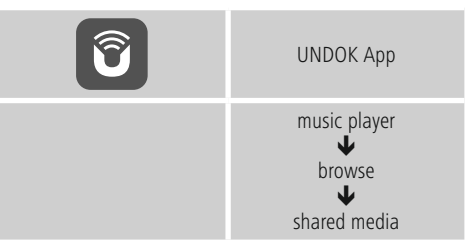

Máte možnost hledat soubory, otevřít seznam přehrávání nebo prohledat celé seznamy

volné hudby. Chcete-li prohledávat celé přehrávání hudby, máte k dispozici ještě další vyhledávací a třídící funkce (album, interpret, žánr, složka atd.) pro rychlejší přístup k požadovanému souboru.

#### **Upozornění**  $(i)$

Mnoho vyhledávacích a filtrovacích možností lze využít jen tehdy, když došlo k úpravě tagů ID3 a dalších informací o souborech na zdrojovém přístroji nebo v audio souboru.

# **11.3 Obecné možnosti přehrávání**

Tyto možnosti přehrávání, které jsou platné pro všechny možnosti přehrávání na přehrávači hudby, naleznete na aplikaci UNDOK.

## **Opakovat: Zap./opakovat: Vyp.**

Pro změnu této funkce (zap./vvp.) stiskněte opakovaně  $\bigcirc$ . Při **Opakovat: Zap.** bude opakovaně přehrávána aktuální skladba.

#### **Náhodné přehrávání: Zap./náhodné přehrávání: Vyp.**

Pro změnu této funkce (zap./vvp.) stiskněte opakovaně  $\mathbb{R}^2$ . Při **Náhodné přehrávání: Zap.** se přehrají všechny skladby v náhodném pořadí.

# <span id="page-20-0"></span>**12. Auxiliary Input**

Přes analogový audio vstup (zástrčka **AUX IN**) můžete připojovat mobilní koncová zařízení (např. smartphony, tablety, MP3 přehrávače atd.) do rádia a přehrávat přes něj audio soubory.

• Opakovaným stisknutím tlačítka [**M**]/[**MODE**] aktivujte provozní režim **Auxiliary Input** (**Aux in**) na reproduktoru:

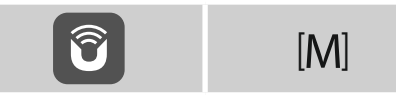

Alternativně stiskněte [**AUX**] na dálkovém ovládání pro přímý přechod do tohoto provozního režimu.

- LED kontrolka (8) spojení AUX-In začne blikat.
- Připojte mobilní koncové zařízení do audio vstupu (zástrčka **AUX IN**) rádia pomocí audiokabelu 3,5 mm (Jack kabel).
- LED kontrolka (8) spojení AUX-In nyní svítí trvale.
- Spusťte a ovládejte přehrávání audia přes připojené koncové zařízení.

Alternativně lze nastavení provést přes aplikaci UNDOK.

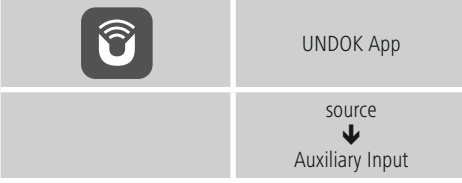

# **13. Podřimování**

Rádio má funkci časovače, která zařízení po uplynutí určité stanovené doby přepne do režimu standby.

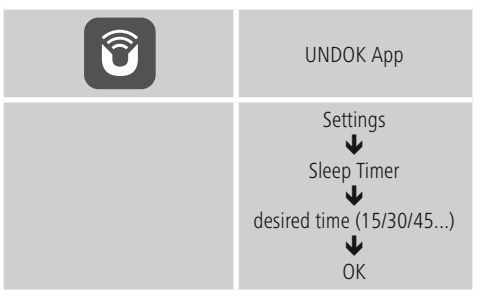

- Jakmile uplyne nastavený časový interval, vypne se rádio do režimu standby.
- Stiskněte [PLAY/PAUSE] na zařízení nebo dálkovém ovládání pro nové spuštění rádia.
- Alternativně můžete rádio znovu zapnout přes aplikaci UNDOK (viz leták UNDOK).
- Již aktivní časový interval můžete kdykoliv změnit nebo deaktivovat v aplikaci UNDOK:

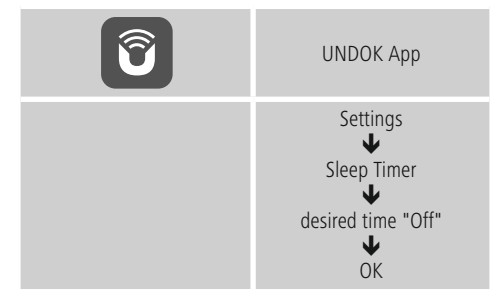

# <span id="page-21-0"></span>**14. Ekvalizér**

Pomocí ekvalizéru můžete přizpůsobit zvukový obraz rádia nastavením intenzity basů a výšek podle vlastního přání. Můžete přitom vybírat z předem konfigurovaných profilů (upravených pro různé žánry) nebo si vytvořit vlastní profil.

• Pro nastavení ekvalizéru postupujte následujícím způsobem:

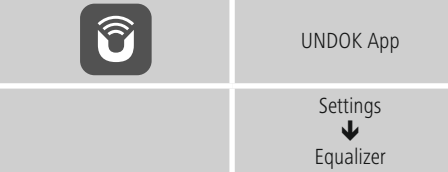

- Pro založení vlastního profilu ekvalizéru vyberte možnost **Moje nastavení EQ**.
- Dostanete se k nastavením **Basy**, **Výšky** a **Hlasitosti** (Zesílení hlasitosti).

#### **Upozornění** G)

- Často je Pre-Shared-Key (klíč) umístěn na zadní straně routeru/AP.
- Při zadávání klíče dodržujte psaní velkých/malých písmen.

## **15. Zobrazit nastavení**

Zde naleznete nejdůležitější informace o všech síťových připojeních, která rádio v danou chvíli využívá, nebo která byla vytvořena, např.: MAC adresa, region WLAN, DHCP aktivní/neaktivní, SSID, IP adresa, maska podsítě, Gateway adresa, DNS (primární/sekundární) atd.

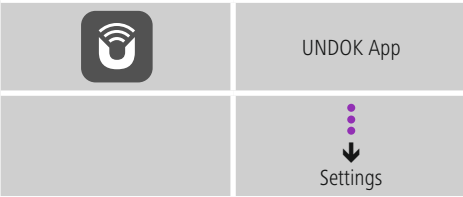

# **15.1 Nastavení času**

K nastavením času se dostanete následujícím způsobem:

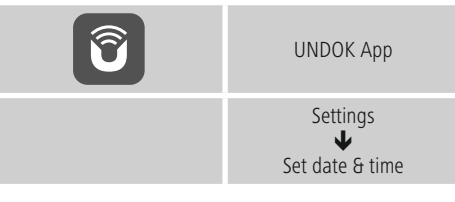

# **15.2 Jazyk**

Aplikace UNDOK používá jazyk zvolený v systému Vašeho smartphone.

## **15.3 Nastavení z výroby**

Pro nastavení rádia zpět na tovární hodnoty (stav při dodání) postupujte následujícím způsobem.

Postup na zařízení:

Odpojte napájecí zdroj ze zařízení.

Stiskněte a přidržte [**M**] a současně napájecí zdroj znovu připojte. Následně [**M**] pusťte. Zařízení se nyní restartuje.

Vynulování pomocí aplikace UNDOK:

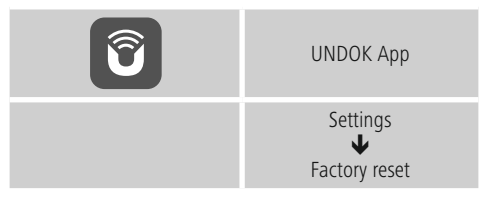

- Potvrďte následující dotaz stisknutím ANO pro nastavení rádia zpět na tovární hodnoty.
- Všechna provedená nastavení budou vymazána.

**Upozornění**  $(i)$ 

- Některé problémy a chybné funkce je možné odstranit vrácením nastavení na tovární hodnoty.
- Dojde však k vymazání všech přednastavení, jako ekvalizér, oblíbené položky a síťové profily.

# <span id="page-22-0"></span>**15.4 Aktualizace softwaru**

Neustále vyvíjíme vylepšení a nové doplňky pro software našeho rádia, abychom odstranili případné chyby, rozšířily funkce atd.

Doporučujeme Vám, abyste si na svém rádiu průběžně instalovali dostupné aktualizace.

• Postupujte následujícím způsobem:

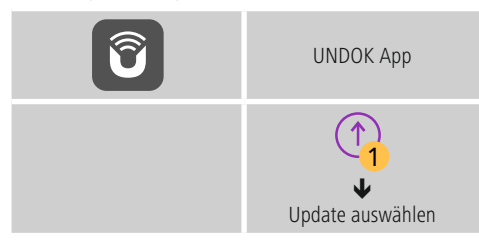

# **Info**

- Než spustíte aktualizaci softwaru, dbejte na to, aby bylo napájení elektrickou energií stabilní.
- Přerušení napájení elektrickou energií v průběhu aktualizace softwaru může způsobit neopravitelná poškození rádia.

# **15.5 Info**

• Pro vyvolání informací o aktuálním stavu hardwaru a softwaru (verze, označení přístrojů, ID rádia apod.) rádia postupujte následujícím způsobem:

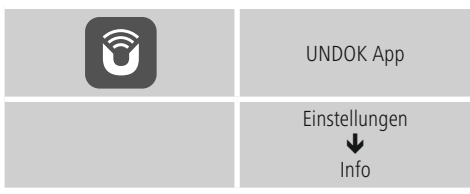

• Pokud jste své rádio již registrovali na on-line portálu Frontier Silicon (http://www.wifiradio-frontier.com), naleznete zde také ID rádia.

# **16. Údržba a čištění**

- Tento výrobek čistěte pouze mírně navlhčeným hadříkem nepouštějícím vlákna a nepoužívejte agresivní čisticí prostředky.
- Dbejte na to, aby se do výrobku nedostala voda.

# **17. Vyloučení záruky**

Hama GmbH & Co KG nepřebírá žádnou odpovědnost nebo záruku za škody vzniklé neodbornou instalací, montáží nebo neodborným použitím výrobku nebo nedodržováním návodu k použití a/nebo bezpečnostních pokynů.

## **18. Servis a podpora**

Máte otázky k produktu ? Obraťte na na poradenské oddělení Hama.

Horká linka: +49 9091 502-115 (německy/anglicky)

Další podpůrné informace naleznete na adrese: www.hama.com

#### **19. Pokyny k likvidaci**

#### **Ochrana životního prostředí:**

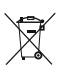

Evropská směrnice 2012/19/EU a 2006/66/EU ustanovujete následující: Elektrická a elektronická zařízení stejně jako baterie nepatří do domovního

odpadu. Spotřebitel se zavazuje odevzdat všechna

zařízení a baterie po uplynutí jejich životnosti do příslušných sběren. Podrobnosti stanoví zákon příšlušné země. Symbol na produktu, návod k obsluze nebo balení na toto poukazuje. Recyklací a jinými způsoby zužitkování přispíváte k ochraně životního prostředí.

# <span id="page-23-0"></span>**20. Prohlášení o shodě**

Tímto Hama GmbH & Co KG prohlašuje, že typ rádiového zařízení [00054837] je v souladu se směrnicí 2014/53/EU. Úplné znění EU prohlášení o shodě je k dispozici na této internetové adrese: www.hama.com->00054837 ->Downloads

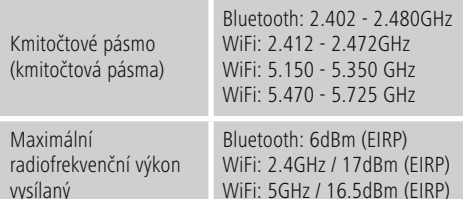

#### **Omezení nebo požadavky v/na**

Belgie, Bulharsko, Česká republika, Dánsko, Německo, Estonsko, Irsko, Řecko, Španělsko, Francie, Chorvatsko, Itálie, Kypr, Lotyšsko, Litva, Lucembursko, Maďarsko, Malta, Nizozemí, Rakousko, Polsko, Portugalsko, Rumunsko, Slovinsko, Slovensko, Finsko, Švédsko, Spojené Království

# **Upozornění**

Jestliže se kanály 36-64 (frekvence 5,150 GHz - 5,350 GHz) používají ve WLAN 5 GHz, je povoleno výrobek používat pouze v uzavřených prostorech.

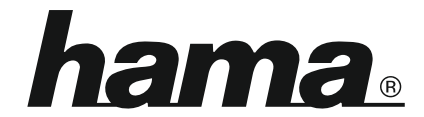

**Hama GmbH & Co KG** 86652 Monheim/Germany www.hama.com

**The Spotify software is subject to third party licenses found here: www.spotify.com/connect/third-party-licenses**

All listed brands are trademarks of the corresponding companies. Errors and omissions excepted, and subject to technical changes. Our general terms of delivery and payment are applied.